# **フィットラベル 入稿 手順書**

初版発行日:2021/07/01 最終更新日:2021/07/01

## **1:Illustrator ベクター図形編**

Adobe Creative Suite 6 ( CS6 ) / Illustrator CS6 版

## 1:はじめに

この手順書は、弊社への入稿データを作成するための手順書です。 弊社バリアブルデザインのフィットラベルが対象となります。

なお文中の、各社正式名称やブランド、商標などについては、省略表記させていただきます。 ご利用の環境、OS・アプリケーションの設定等で画像が実際の画面と異なる場合があります。 画像は Windows10 Pro (20H2) / Illustrator CS6 で作成されています。 細心の注意を払い手順書を作成しておりますが、なんらかの損害が生じた場合には免責とさせていただきます。

## 目次

## 内容

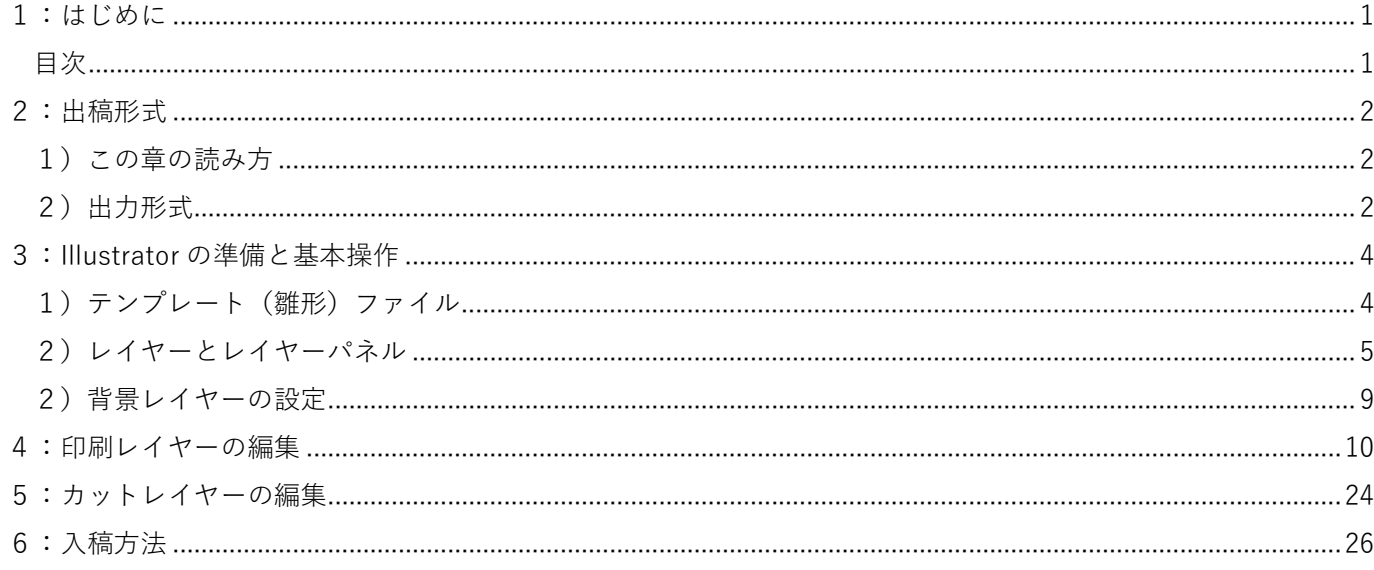

## **2:出稿形式**

## **1)この章の読み方**

Illustrator を利用し、用語等を理解されている場合、以下の設定で出稿下さい。 出稿方法は、後述いたします。

また、Illustrator や、データ用語に詳しくない方は、次章以降の手順に従い作成してください。

#### **<<注意>>**

画像やフォントの著作権に関しては、出稿者の責任にてお願いいたします。 OS 等に標準で搭載されているフォントでも、利用できないものがあります。

## **2)出力形式**

#### **(1)レイヤーの説明**

・印刷 レイヤー

フィットラベルに印刷する図形・文字を描画するレイヤーです。

・カット レイヤー

フィットラベルの切込み線(シールの外枠)を描画するレイヤーです。

・背景 レイヤー

パスなどの抜きを確認するレイヤーです。

フィットラベルの出力には影響を及ぼしません。

#### ・その他のレイヤー

 フィットラベルを作成するうえでの必要なレイヤーです。 レイヤー名、レイヤーの構成、パス・オブジェクト等の変更はしないで下さい。

## **(2)レイヤーの設定**

**i.印刷レイヤー**

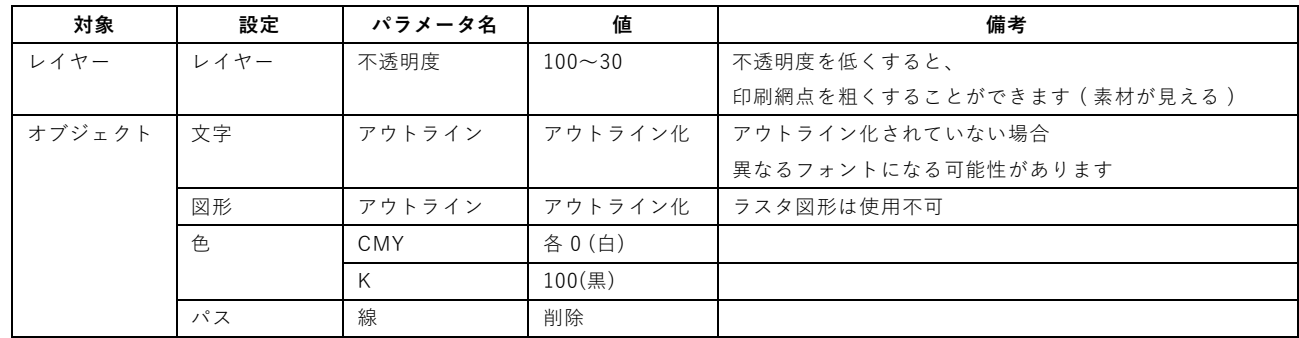

**ii.カットレイヤー**

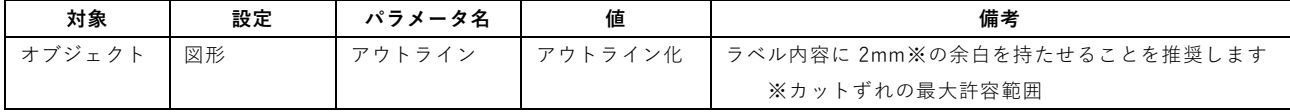

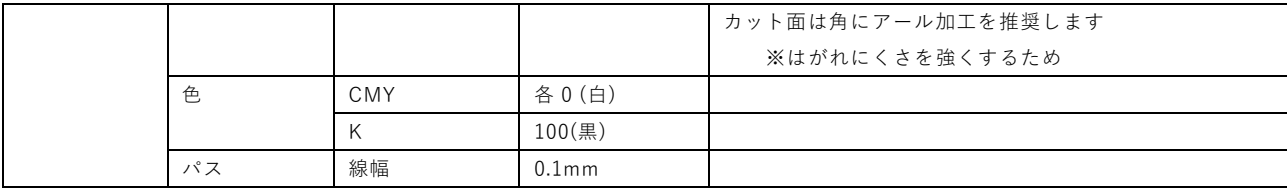

## **3:Illustrator の準備と基本操作**

## **1)テンプレート(雛形)ファイル**

## **(1)テンプレート(雛形)とは**

フィットラベルを発注する際に、提出する入稿データを作成するためのファイルです。 このテンプレートを利用せず、もしくは設定を変更した場合、作成できない場合があります。

なお、Illustrator をお持ちでない場合、他の手順書を参照してください。

## **(2)テンプレート(雛形)の入手**

EC サイトより、ダウンロード下さい。

## **(3)テンプレート(雛形)のサイズ**

テンプレート (雛形)の印刷サイズは A5 サイズ(幅 148mm、高さ 210mm)です。 ラベルの作成範囲(切込み範囲も含む)は葉書サイズ(幅 100mm 、高さ 148mm)です。

## **(4)テンプレート(雛形)ファイルを開く**

入手したテンプレートファイル( 拡張子 ai )を OS 等から開きます。

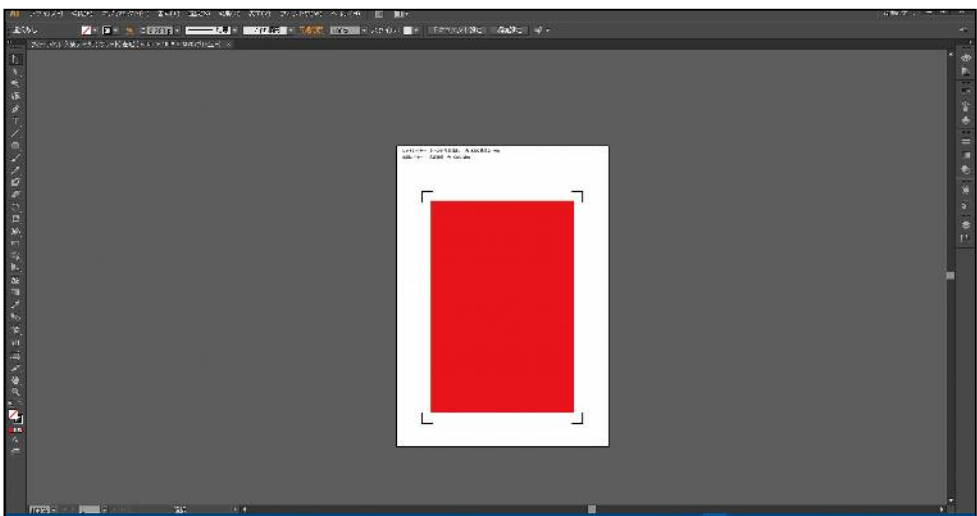

## **2)レイヤーとレイヤーパネル**

### **(1)レイヤーとは**

「レイヤー」 とは、作業領域を層にしたものになります。 透過処理を行う事で、レイヤーに施した処理などが、他のレイヤーに影響を及ぼさない効果もあります。 また、入れ子構造も可能で、該当のサブレイヤー(子)のみ、サブレイヤー以下の全レイヤーを作業すること が出来ます。

フィットラベル入稿用のテンプレートでは、主に3つに分類されます。

- ・システムレイヤー: 弊社で製作する際に利用する情報が入っています。変更してはいけません。
- ・カットレイヤー: ラベルの切り口を指定するレイヤーです。
- ・印刷レイヤー: 印刷する文字・図などを描画するレイヤーです。

「レイヤーパネル」とは、レイヤーの制御を行うパネル(サブウィンドウ)を指します。 また、「レイヤーパネル」では、パス(オブジェクト)の管理も行えます。

## **(2)レイヤーパネルの表示 / 非表示**

#### **i.表示**

画面右[ レイヤー ] アイコン をクリックすると、レイヤーパネルが表示されます。 ※ [ F7 ] キー、もしくは [ ウィンドウ(W) ] メニュー ⇒ [ レイヤー ]でも代用可能です。

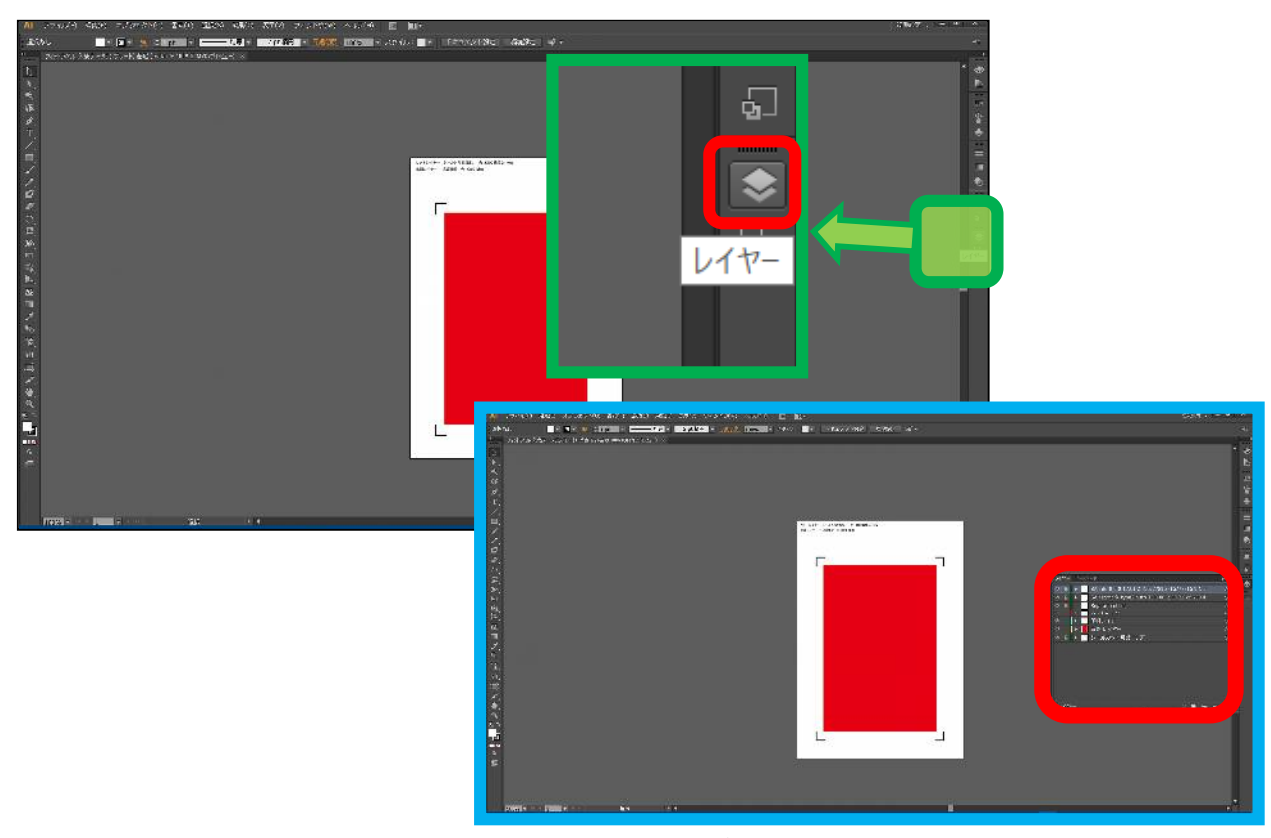

レイヤーパネルが表示されました

#### **ii.非表示**

表示状態で、表示と同じ操作もしくは、一部の他のパネルが表示される際に非表示になります。

### **(3)レイヤーの選択**

作業するレイヤーを選択します。

#### **i.レイヤーの選択**

ここでは、例として「印刷 レイヤー」を選択します。 該当レイヤーの右側の欄をクリックすると、レイヤーが選択されます(色が付きます)。 レイヤーを選択すると、選択されたレイヤー欄の色が変化します。 この選択状態で、メイン画面での作業がレイヤーに反映されます。

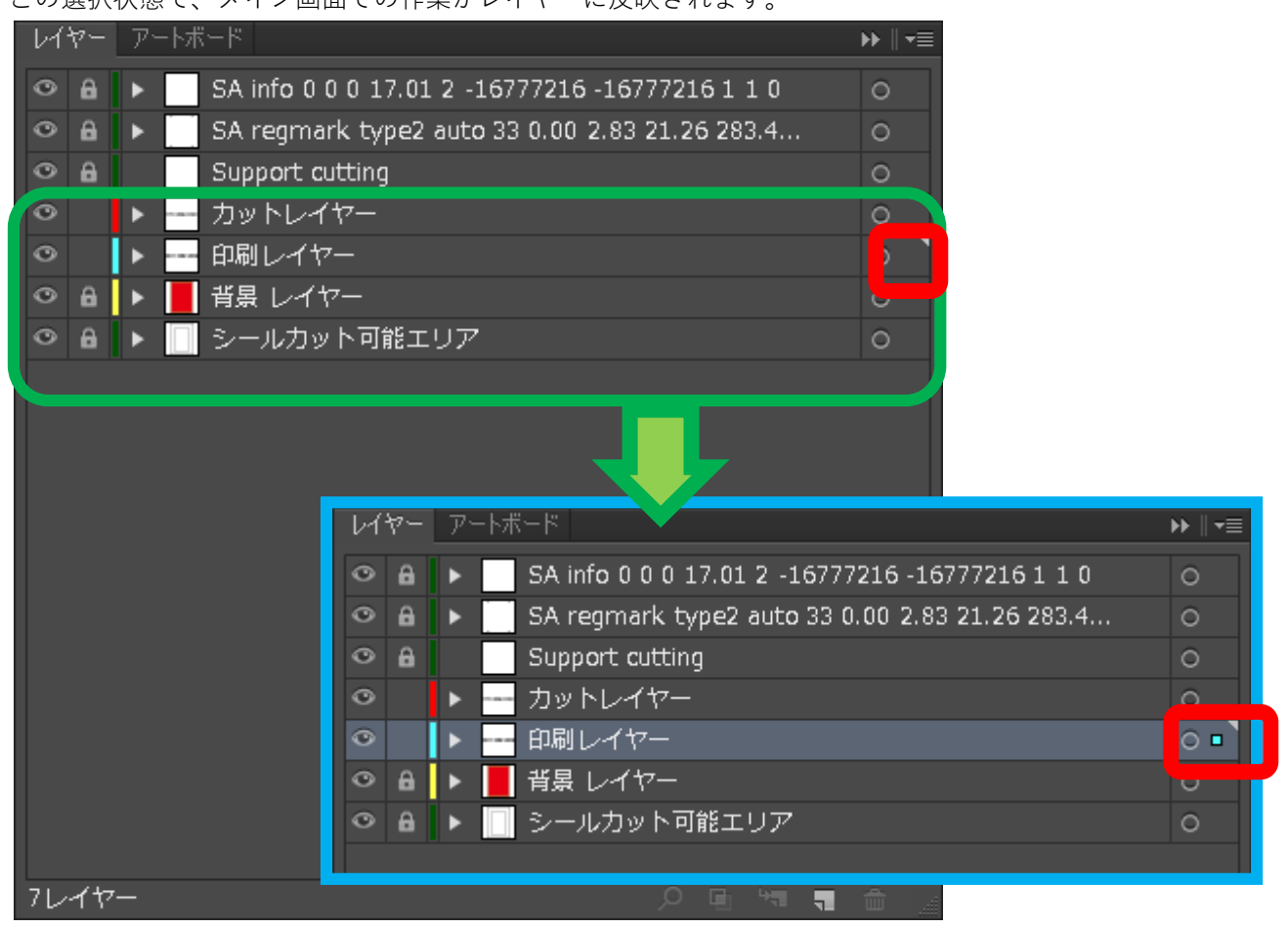

#### **ii.複数レイヤーの選択**

[ Shift ] キーを押しながら、他のレイヤーを選択すると、複数のレイヤー(パス)を同時に選択できます。

※「 カットレイヤー 」と「 印刷レイヤー 」を両方選択した状態。

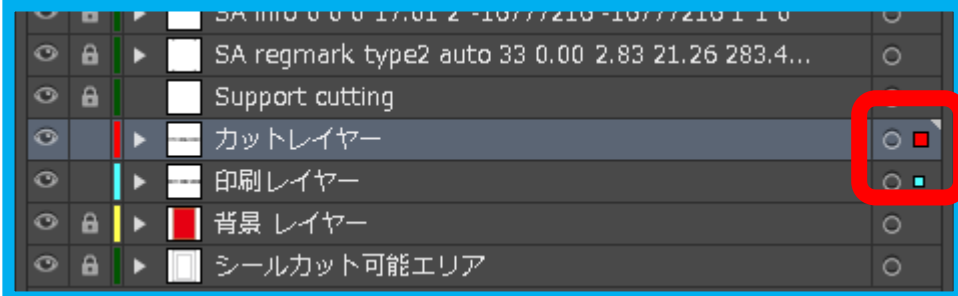

## **(4)レイヤーの展開 ( 内容一覧 )**

作業するレイヤーを選択します。

[ 右三角 ]ボタンをクリックすると、そのレイヤー内に含まれるレイヤーやオブジェクトの一覧が表示されます。 「オブジェクト」・「パス」の両単語は、次項にて説明します。

※「 印刷レイヤー 」 内の「サブレイヤー」・「タイトル」が表示されました。

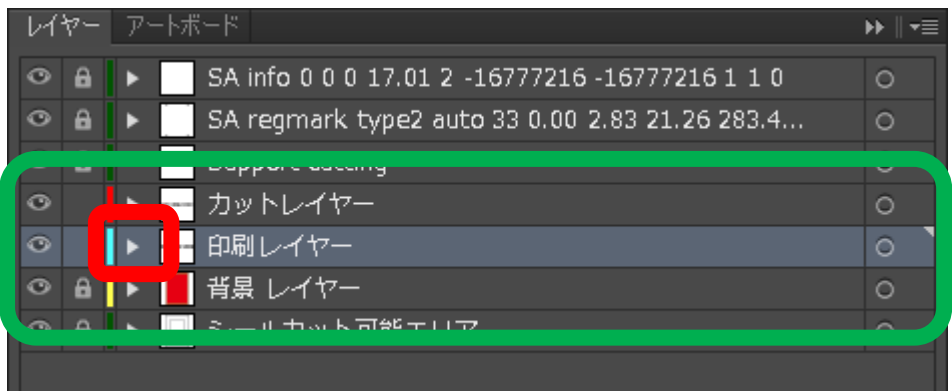

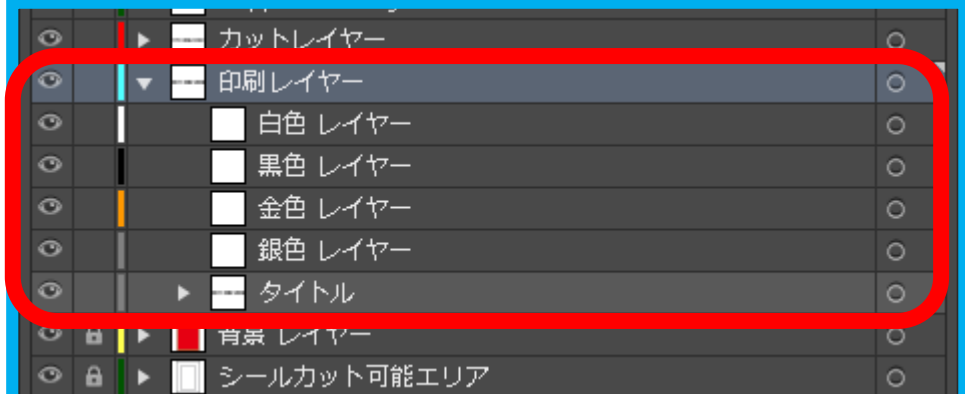

## **(5)レイヤーの可視 ( 表示・非表示 )**

レイヤーウィンドウの [ 目のアイコン ] をクリックする事で、レイヤー ( 及オブジェクト )の可視を変更できま す。

[ 目のアイコン ] が表示されている場合、レイヤーが表示されます (結果は右下、青枠 )

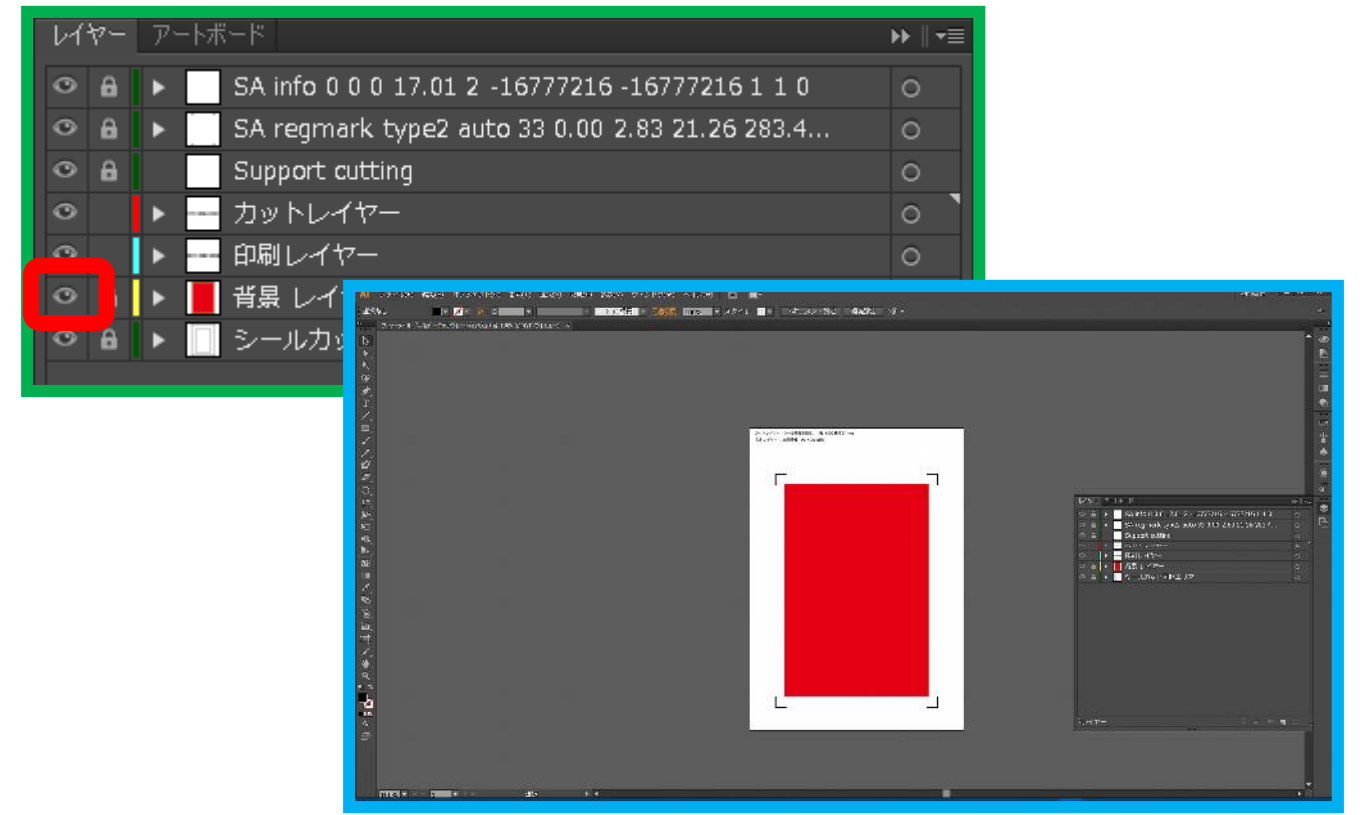

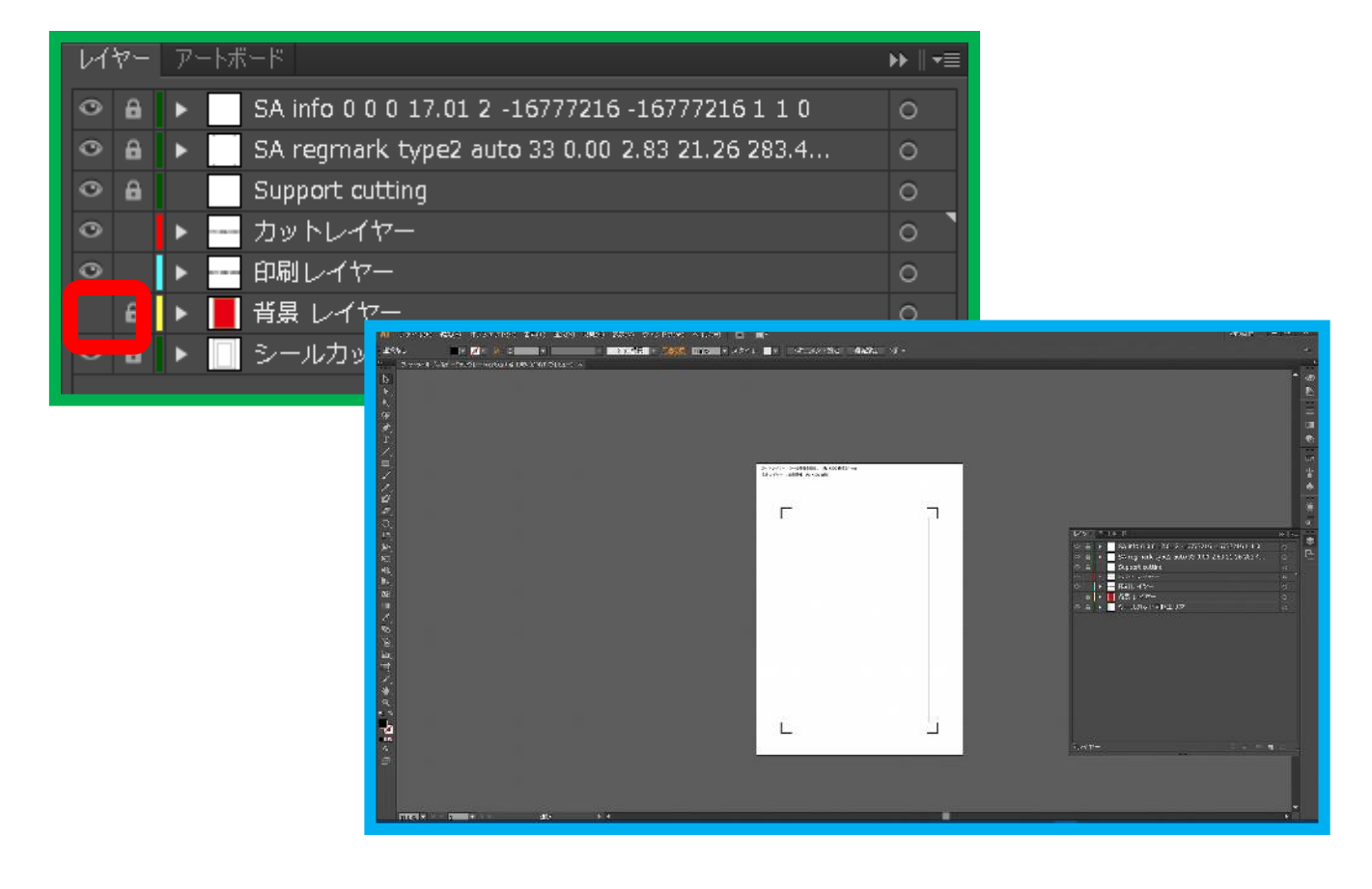

## **3)パスとパスファインダーパネル**

## **(1)パスとは**

「パス」とは、直線もしくは曲線の組み合わせでグループ化されているオブジェクトです。 「オブジェクト」は、「パス」の他に、「文字(文字列)」なども含まれます。

「パスファインダーパネル」は、パスの組み合わせ(この手順書では、中抜きで利用します)を行うパネルで す。

### **(2)パスファインダーパネルの表示 / 非表示**

## **i.表示**

[ ウィンドウ(W) ] メニュー ⇒ [ パスファインダー ] をクリックすると、パスファインダーパネルが表示され ます。

※ [ Ctrl ] と [ Shift ] キーを押しながら [ F9 ] キーでも代用可能です。

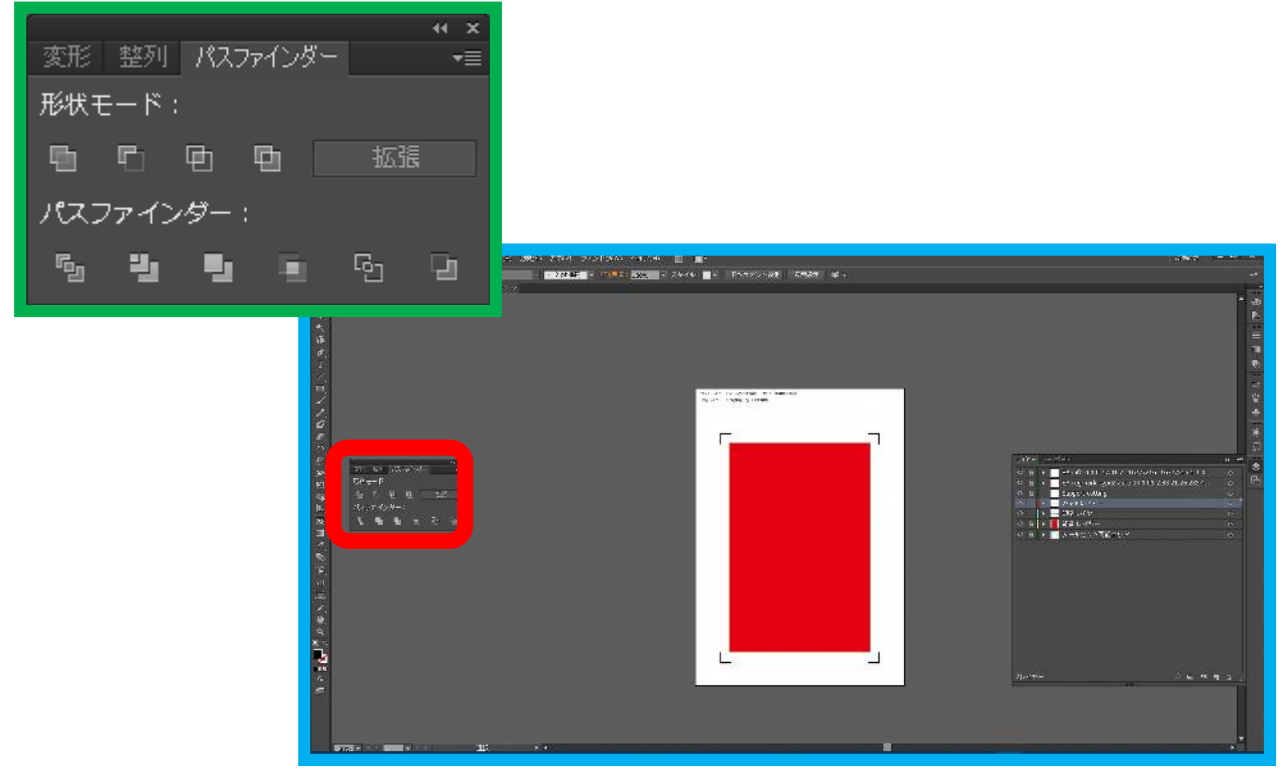

パスファインダーパネルが表示されました

#### **ii.非表示**

表示状態で、以下の行動で非表示になります。

- ・表示と同じ操作
- ・一部の他のパネルが表示された
- ・パネル右上の[ X ] アイコンのクリック

## **4:印刷レイヤーの編集**

## **1)はじめに**

この「印刷レイヤー」が、フィットラベルの印刷部分に該当します。 細かいテクニックなどは、各種書籍やネット上の情報などを参考にしてください。

※補足項目

・サブレイヤーの利用も可能です。

#### **<<注意事項>>**

- ・必ず、「印刷レイヤーの確定」作業を行ってください。
- ・印刷のずれが生じる可能性があります。他の色と 1mm 程度の差を開ける事を推奨します。
- ・重ね印刷は対象外です。必ず、全てのレイヤーを表示した時に、隠れる部分がない事を確認してください。

## 2) 印刷レイヤーの選択

レイヤーパネルから、作業するレイヤーを選択します。

混色印刷を行う場合、レイヤーをその都度変更・確認して作業を行ってください。

※画面は4色混合のテンプレートです。

単色の場合、該当する色のレイヤーしかありません。

※この手順書では、4色混合テンプレートの「白色レイヤー」にて説明します。

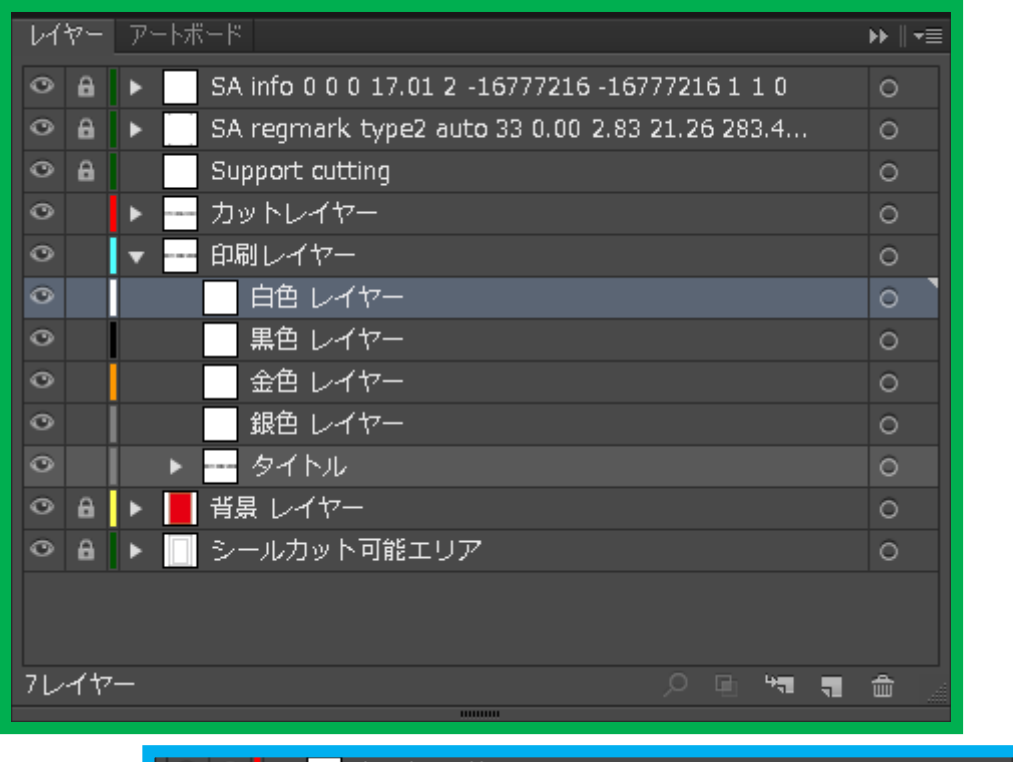

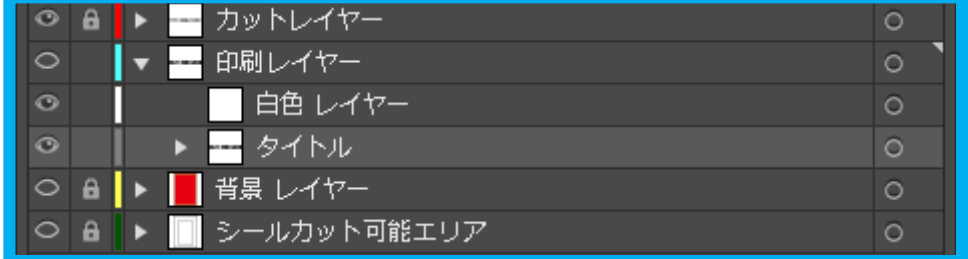

## **3)文字(文字列)の作成**

**(1)オブジェクトの作成**

**①文字ツールの選択**

ツールより「文字ツール」を選択します。

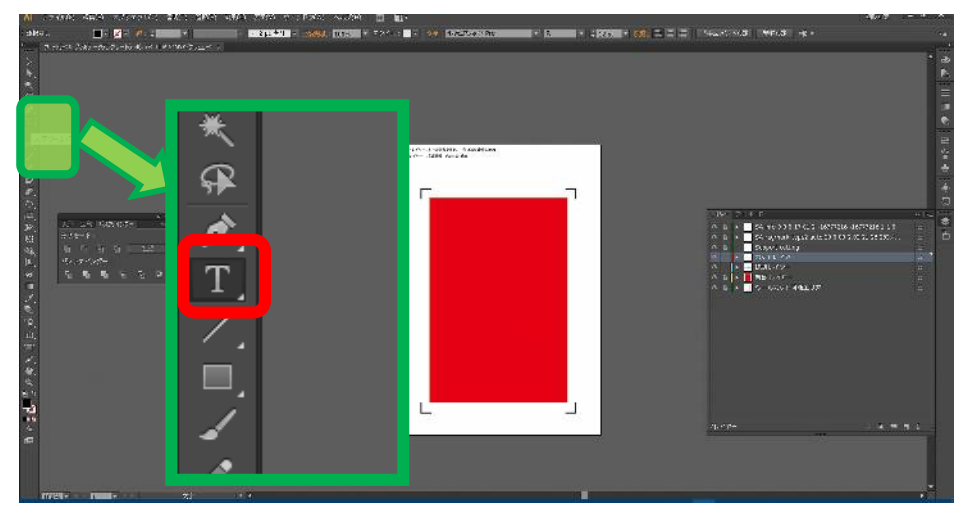

#### ②位置の選**択**

文字を描画したい位置を D&D ( ドラッグ アンド ドロップ ) で選択します。

細かい位置などは、後で修正できますので、領域の左上を意識して、少し大きめに選択する事をお奨めします。 ※参考:ドロップ時に、位置と大きさが表示されます。

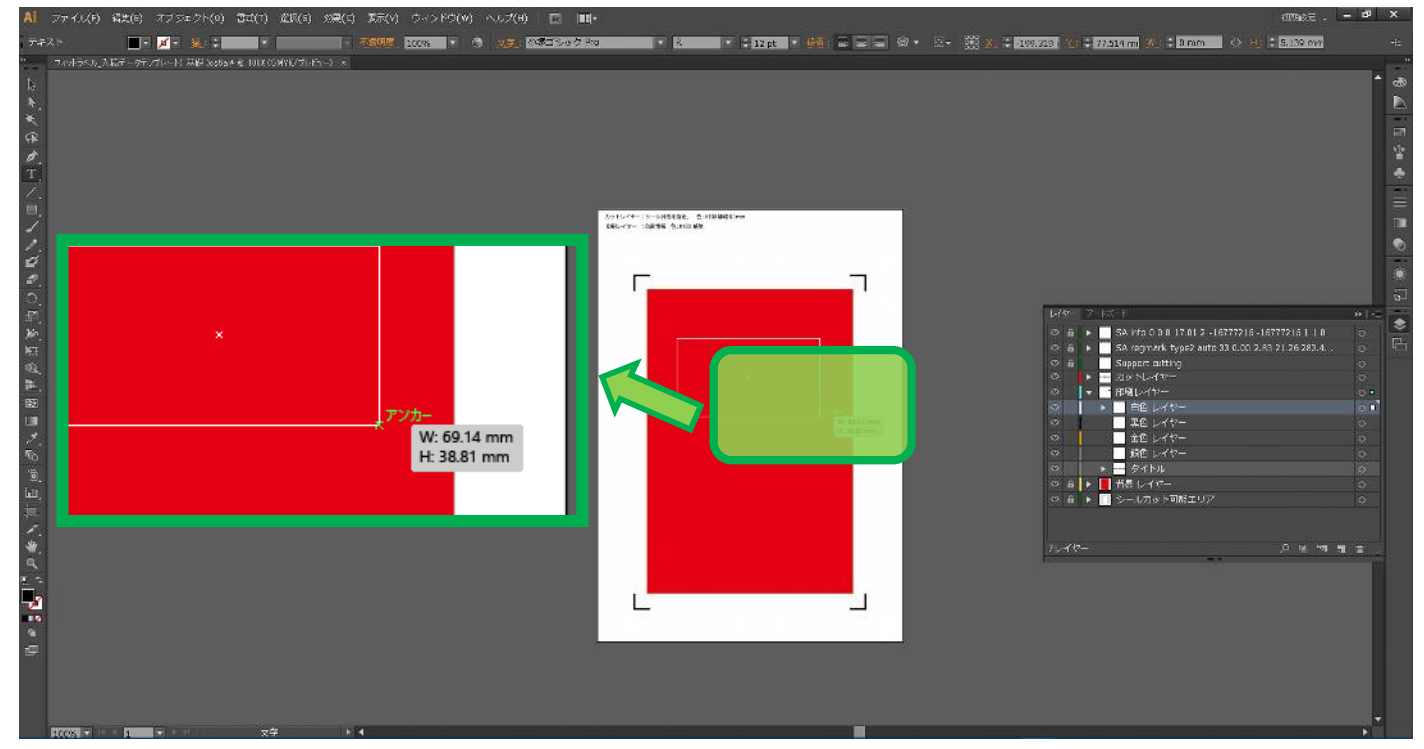

## **③文字列の入力**

作成したい文字列を入力します。

※図では「Variable Design」を入力しています。また、画面の倍率を 300%、作業領域を調整しています。

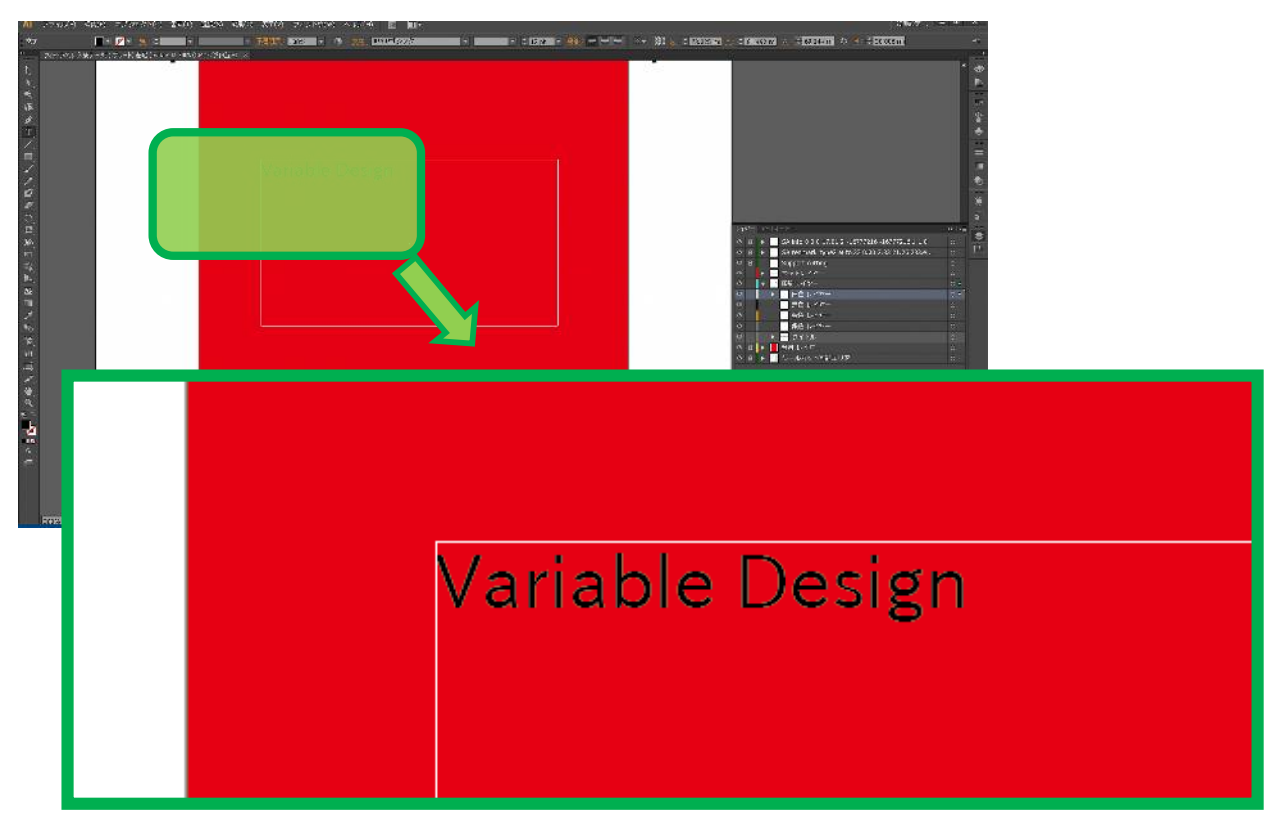

そのまま、作業を続ける場合、次項「i.オブジェクトの選択」作業は不要です。

**(2)オブジェクトの修正**

**i.オブジェクトの選択**

## **①選択ツールの選択**

画面右メニューから「選択ツール」を選択します。

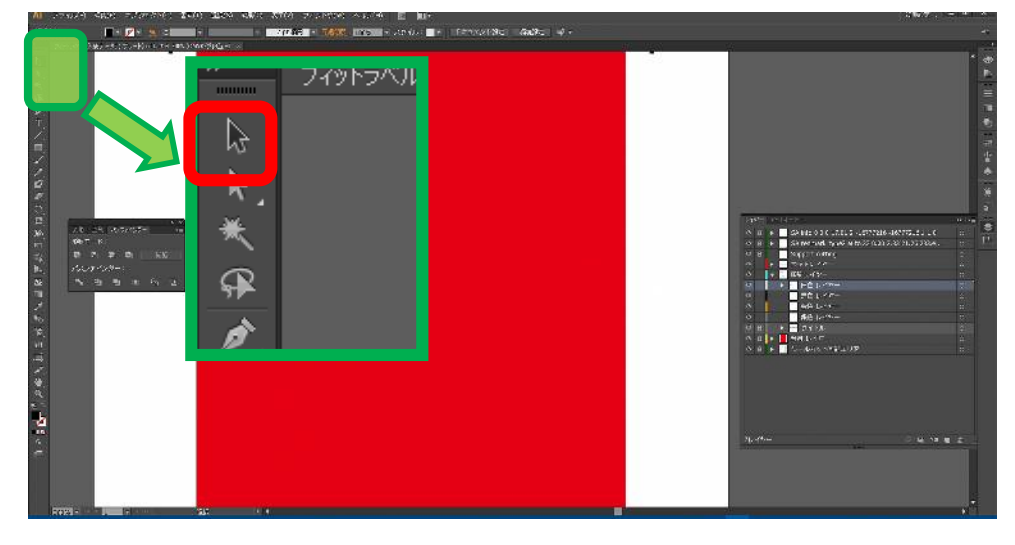

#### **②オブジェクトの選択**

マウスカーソルを文字列に当てると、下線もしくは枠線が表示されます。 その状態でクリックすると、オブジェクトが選択されます。

#### **ii.位置の変更**

オブジェクトを選択した状態で、ドラッグします。

### **iii.文字列の変更**

文字列をダブルクリックすると、キャレット(文字列編集用カーソル、縦線)が表示させます。 ワードプロセッサの様に修正ができます。

#### **iv.属性の変更**

変更したい部分を選択し、フォントセット、フォントスタイル、フォントサイズを変更します。 ※「Design」を選択し、フォントセットを「IPA P ゴシック」フォントサイズを「24pt」

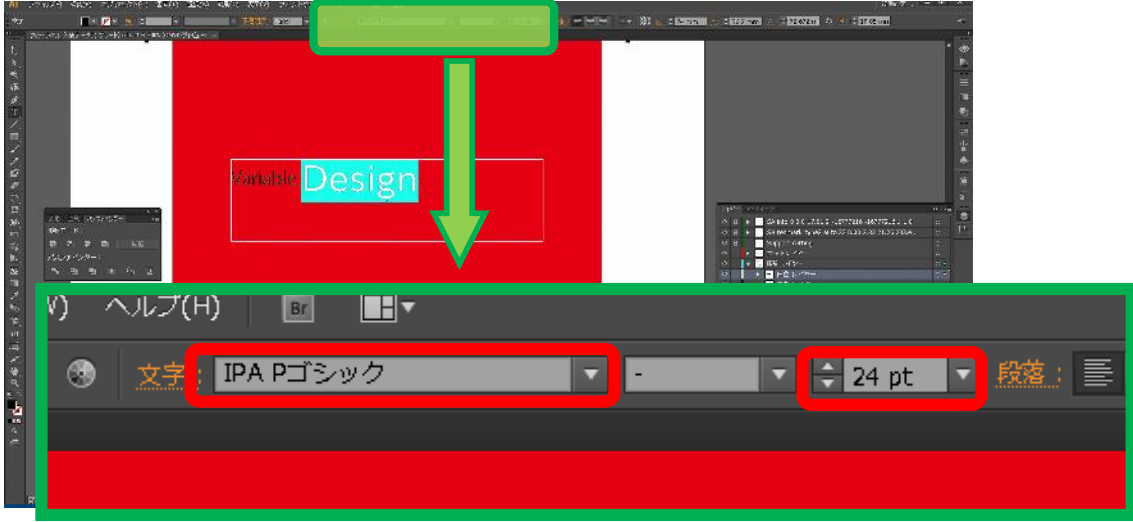

左がフォント名 ※著作権にご注意ください

中がフォントスタイル ※対応しているフォントのみ 右がフォントサイズ になります。

## **v.濃度の調整**

印刷調の場合、濃度の調整も可能です。「5)共通の編集」を参照してください。

## **4)図形の作成**

## **(1)オブジェクトの作成**

## **①**各ツール**の選択**

イラストレーターにて、図形を描くツールは複数あります。 ここでは、「鉛筆ツール」を利用して、図形を描画します。

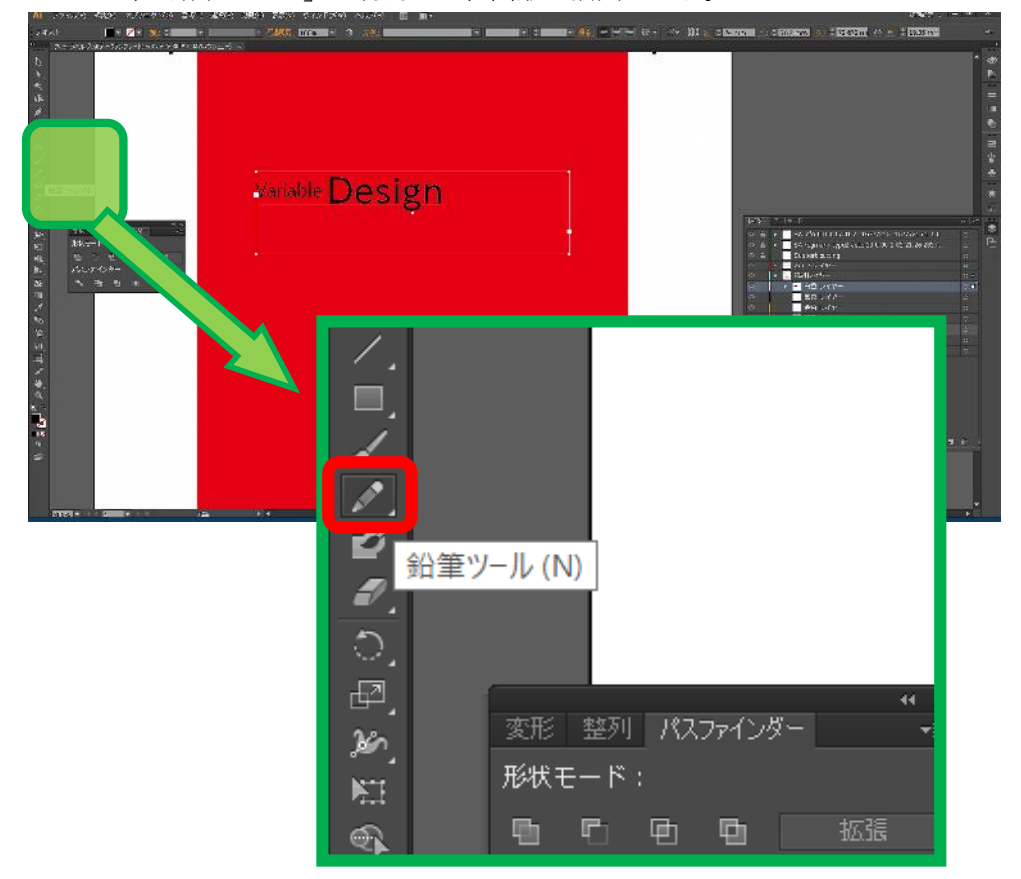

## **②ラインの引き方**

マウス(ペンタブ推奨)でドラッグします。ドラッグの軌跡が線になります。 色を塗るときに、その図形は閉じている(水を入れても溢れない容器のイメージ必要があります。 閉じた図形の描画の方法です。

- ・ドラッグの開始をします。
- ・開始後、Alt キー( Windows ) / Option キー( MacOS )を押し続けます。
- ・始点と最後の直線で結ぶ場合、ドラッグを止めます(マウスのボタンを離す)。
- ・Alt キー( Windows ) / Option キー( MacOS )を離します。

図は、枠線を完成させたイメージです。

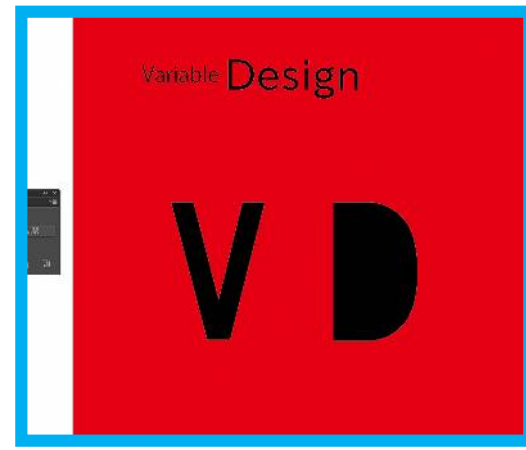

## **(2)図形の中抜き**

べた塗の場合、裏地を見せる事ができません。裏地を見せるために、中抜きを行います。 手順として、

- ・中抜きする部分のパスを作成(②を参照)、図では説明の為、白で塗りつぶしてあります。
- ・パスの合成で、該当部分を別のパスに分離します。
- ・中抜きするパスを削除します。

#### **①中抜きするパスの作成**

・「(1)オブジェクトの作成」に倣い、中抜きするパスを作成します ※中抜きするパスは、説明の為、白塗りしてあります。

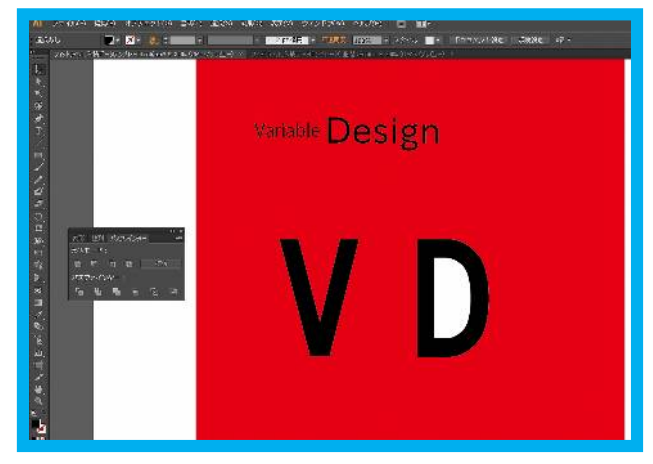

#### **②パスファインダーの表示**

「パスファインダーパネル」が表示されていない場合、以下の方法で表示させます。

[ ウィンドウ ] メニュー => [ パスファインダー ] を選択します。 ※ [ Ctrl ] と [ Shift ] を押しながら [ F9 ] キーでも代用可能です。

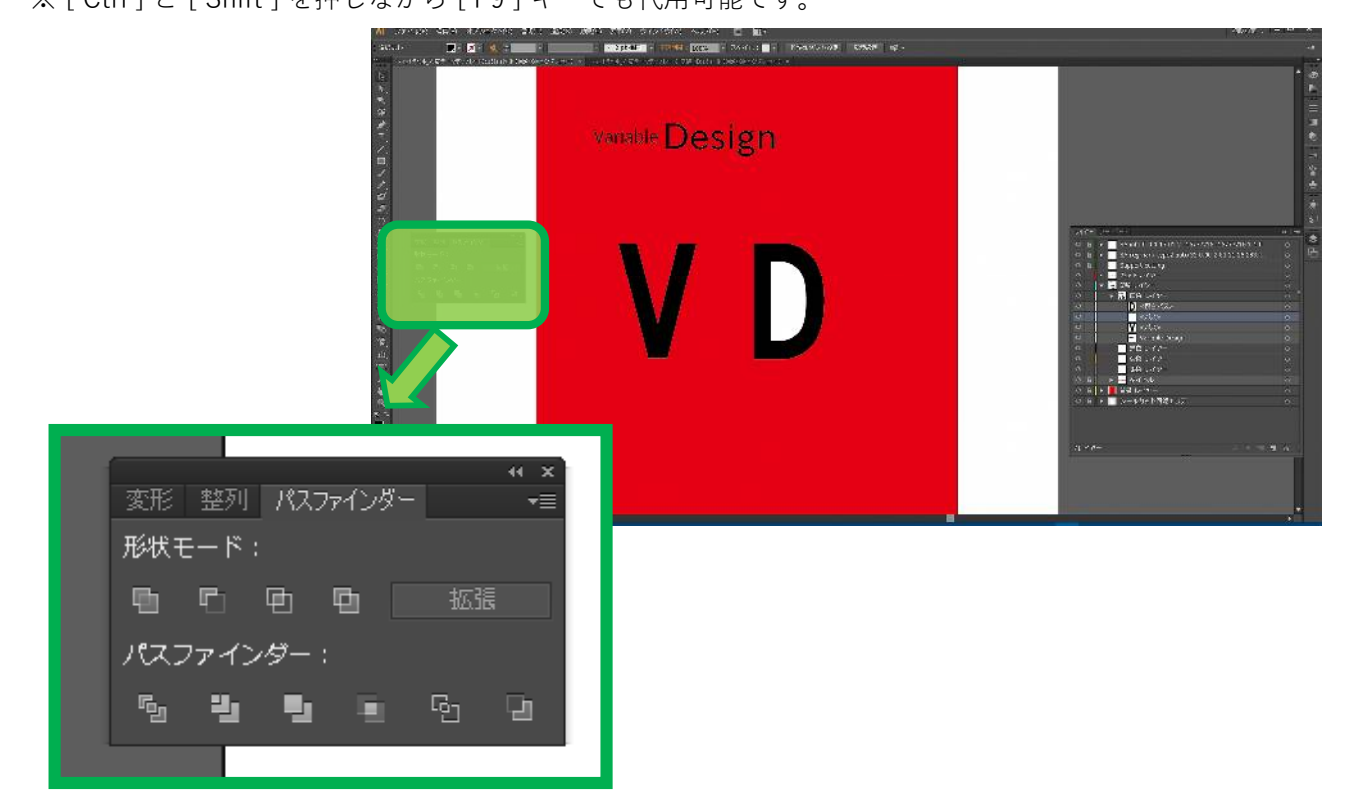

### **③パスの選択**

下地のパスと中抜きするパスを両方選択します。「レイヤーパネル」からの選択をお奨めします。 ※1つのパスを選択し、[ Shift ]キーを押しながら、もう一つのパスをクリックします。

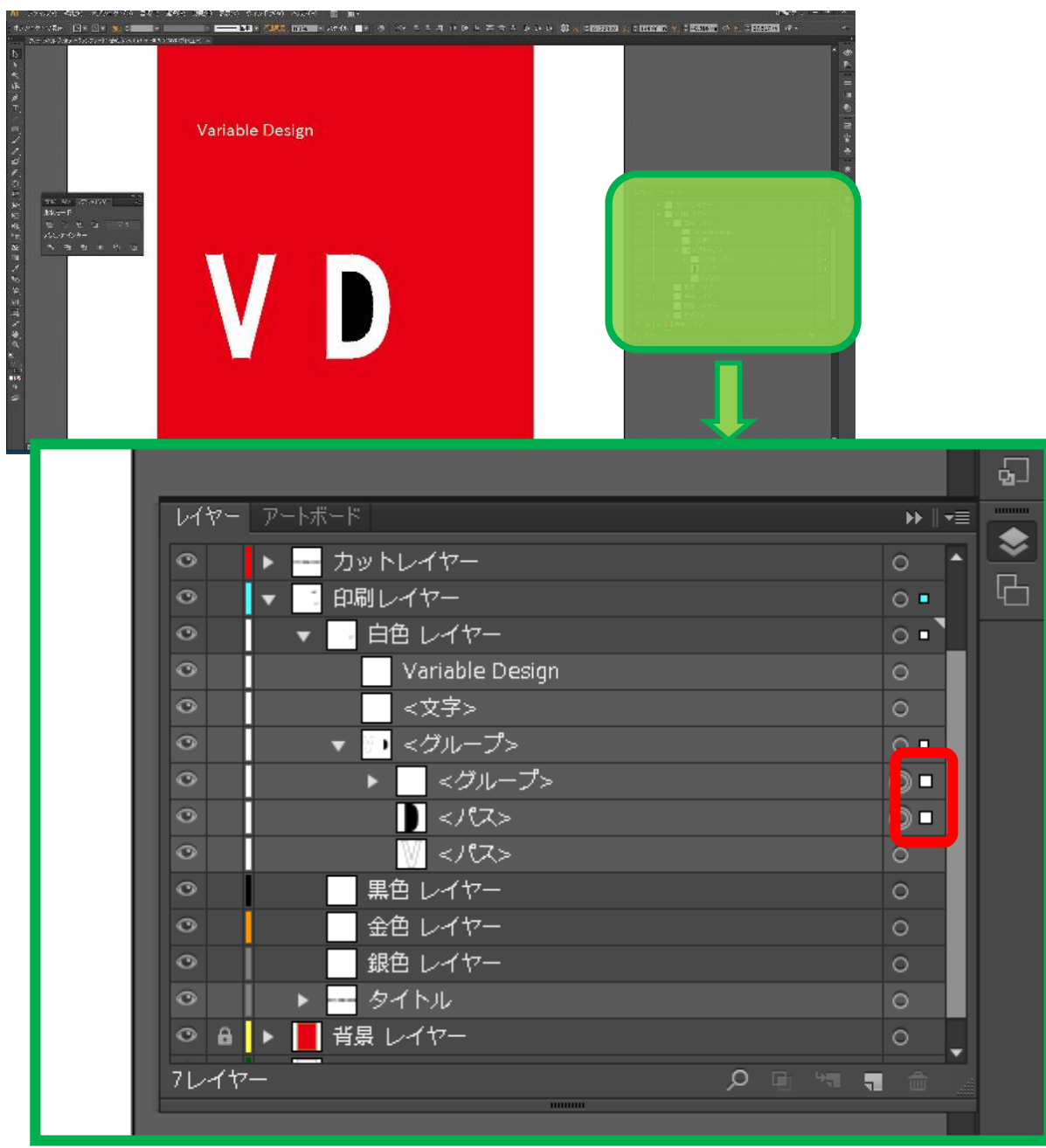

#### **④パスの合成**

「パスファインダーパネル」の [ 中マド ] ボタンをクリックします。

これで、パスの分離ができました。

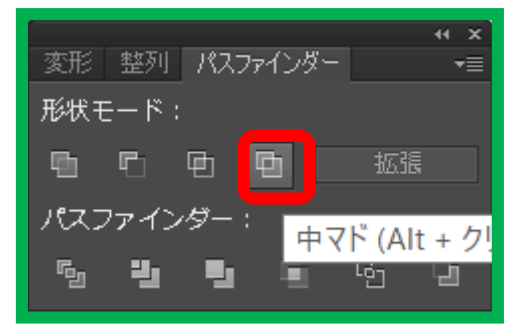

## **⑤中抜けするパスの削除**

切り離した黒いパスの右側の空白を選択します。 一番下の[ ゴミ箱 ]アイコンをクリックします。 切り抜いたパスで、後ろが背景色( この手順書では赤色 )になっていれば成功です

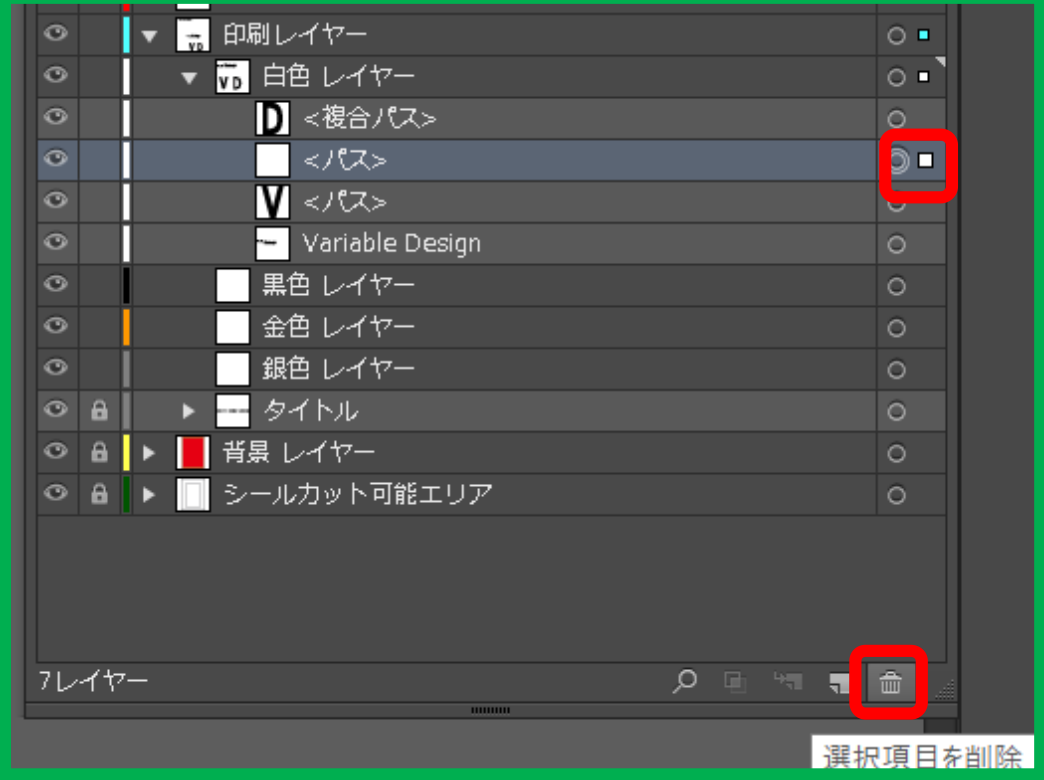

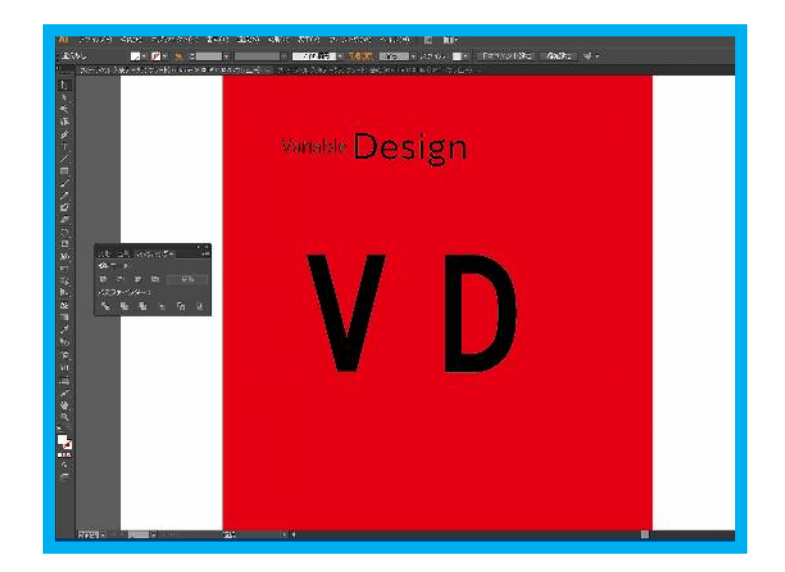

## **5)共通の編集**

#### **i.濃度の調整**

「印刷調」の場合、不透明度を下げる事により、印刷の粗さ(地が見える領域)が大きくする事ができます。 グラデーションなどの設定は使用しないでください。データ変換時にベタに変換されます。 不透明度は 100~30%で指定してください。

\*「箔押」は利用できません。値が 100%でない場合、印刷が失敗する可能性があります。

#### **①オブジェクトの選択**

[ 選択ツール ] 画面右メニュー か [ レイヤーパネル ] から対象のオブジェクトを選択します。

#### **②濃度の変更**

メニュー下部にある、[ 不透明度 ] を変更します。 100%が塗りつぶし、0%が印刷されず、です。 おおまかな目安は、その下の図を参考にして下さい。

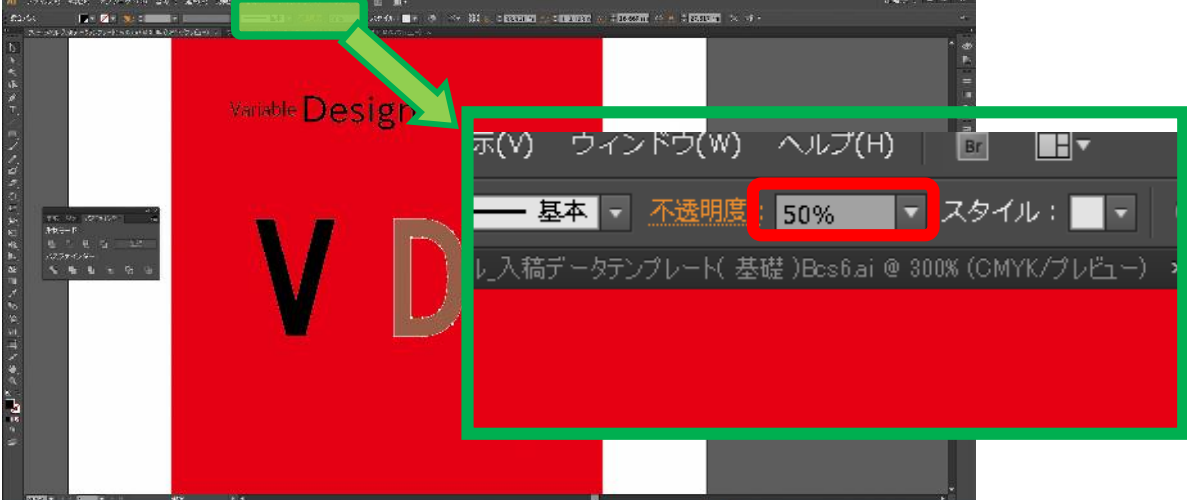

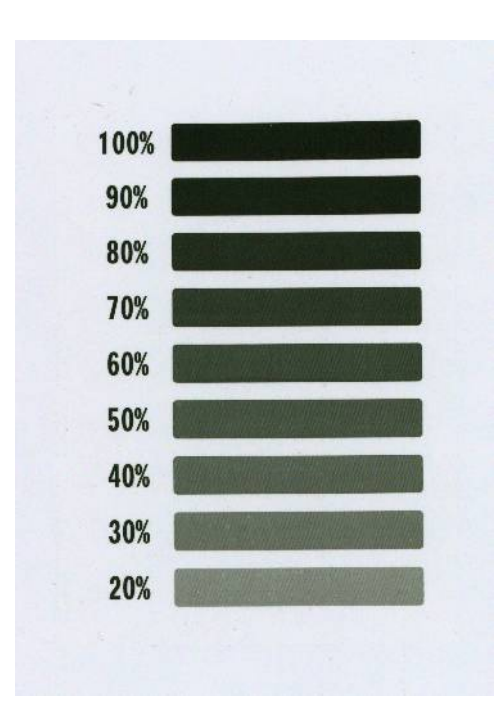

## **6) 印刷レイヤーの確定**

## **(1)バックアップの作成**

レイヤーを確定する前に、必ずバックアップ(別名で保存)してください。 確定作業を行うと、再編集が困難になる可能性があります。

#### **(2)目視確認**

#### **i.レイヤーごとの確認**

**<<注意事項>>**

単色印刷の商品は、テンプレート自体が単色(購入した1色)のみのファイルとなります。

・重ね印刷は対象外です。必ず、全てのレイヤーを表示した時に、隠れる部分がない事を確認してください。

印刷レイヤーの内、「白色」、「黒色」、「金色」、「銀色」を一旦非表示にします。 その後、「白色」などの各レイヤー毎に表示して、印刷面が正しいか、確認します。

#### **ii.全レイヤーの確認**

印刷レイヤーの内、「白色」、「黒色」、「金色」、「銀色」をすべて表示します。 重なりがない事を確認します。

#### **(3)最終工程(アウトライン化、色の確定)**

#### **i.レイヤーの選択**

印刷レイヤーを全選択します。

「レイヤーパネル」の印刷レイヤーの一番右にある空白をクリックします。

※「印刷レイヤー」の右側に、レイヤーカラーの印が付きます(この手順書ではシアン)

![](_page_22_Picture_117.jpeg)

 $\mathbf{H}$   $\mathbf{F}$ 

 $\circ$  $\circ$  $\circ$  $\sim$ Л  $\circ$  $\circ$ 

## **ii.レイヤーのアウトライン化**

[ 書式 ]メニュー => [ アウトライン表示 ]を実行します。 ※ [ Ctrl ] と [ Shift ] を押しながら [ O (オー) ] キーでも代用可能です。

![](_page_23_Picture_4.jpeg)

## **iii.オブジェクトを印刷色へ変更**

まれに、異なる色が混じる場合があります。 念のため、色の変更を行います。

「スウォッチパネル」より[ 入稿色 ]を選択します。

![](_page_23_Picture_78.jpeg)

## **5:カットレイヤーの編集**

## **(1)カット領域の作成**

シールにする、領域を作成します。

※角丸(角を付けない)処理を推奨します。角からラベルがめくれ、剥がれやすくなる可能性が高いです。 四角形の場合、角丸四角を推奨します。星型の様な形は非推奨です。

※図は、説明の為一旦色を抜いてあります。操作によっては、塗り唾されている可能性があります。

![](_page_24_Picture_7.jpeg)

## **(2)カットパスの設定**

塗りを「透明」

枠線を「入稿色」

太さを「0.1 mm」(バージョンにより確定後、0.2835 に変更される場合があります)

に設定します。

同じサイズのシールを連続して作る際は、シールを連続して配置することが可能です。

![](_page_25_Picture_2.jpeg)

## **6:入稿方法**

投稿フォームより、投稿ください。 チェック後、問題が無ければ決済用フォームを連絡いたします。 入金確認後、製作を開始します。